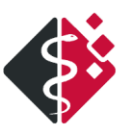

# **Was ist neu in III/2024**

**Mit Hilfe dieses Dokumentes erhalten Sie einen Überblick über Änderungen innerhalb des Programms MEDICAL OFFICE. Detaillierte Informationen aller Änderungen finden Sie in den Online-Hilfen, die mit dem Update installiert werden.**

**Mit diesem Update wurden wieder viele kleinere Verbesserungen in MEDICAL OFFICE umgesetzt sowie bekannte Bugs entfernt.**

**Zu vielen Funktionen von MEDICAL OFFICE finden Sie in unserem Wiki unte[r https://wiki.indamed.de](https://wiki.indamed.de/) sowie unserem Forum unter https://forum.indamed.de HOW-TOs und schriftliche Anleitungen. Es bietet sich ebenfalls als Plattform für die Diskussion und den Austausch von Tipps und Tricks mit Kollegen an.**

**Einige umfangreiche Video-Tutorials finden Sie auch in unserem YouTube-Kanal unter: <https://www.youtube.com/indamedde>**

**Auf unserer Internetseite www.medical-office.de unter <Service>** → **<Workshops> finden Sie weiterhin interessante Workshop Angebote zu Themen rund um MEDICAL OFFICE. Schauen Sie vorbei, es lohnt sich!**

## **INHAI TSVERZEICHNIS**

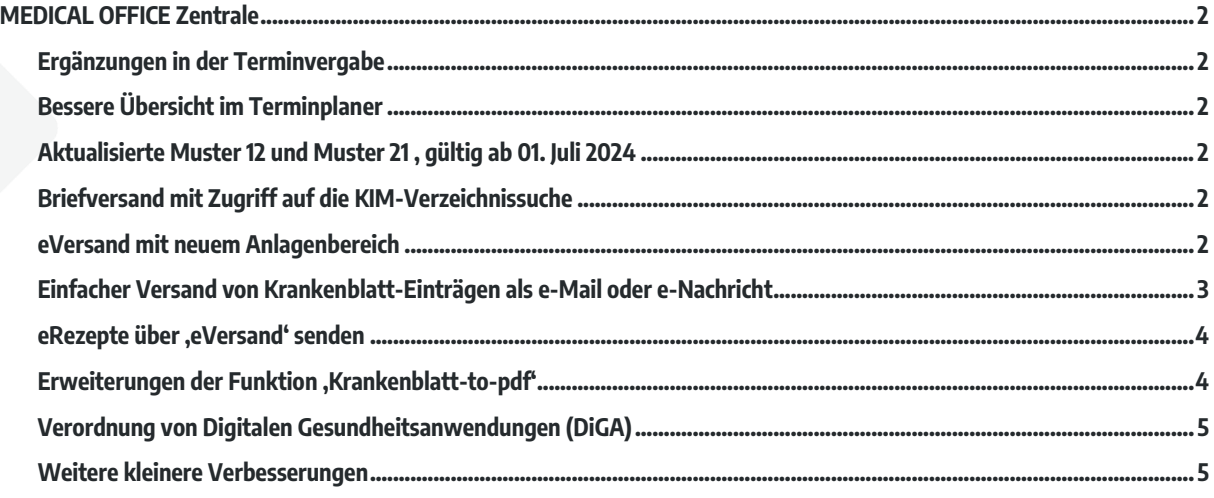

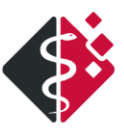

# <span id="page-1-0"></span>**MEDICAL OFFICE Zentrale**

### <span id="page-1-1"></span>**ERGÄNZUNGEN IN DER TERMINVERGABE**

**Auf mehrfachen Kundenwunsch ist mit dem Quartalsupdate 3/24 nun die Vergabe mehrerer Termine auch ohne Nutzung von Schablonen möglich. Beim initialen Aufruf des Dialogs Neuer Termin wird neben dem standardmäßig enthaltenen Panel die Schaltfläche Termin hinzufügen angezeigt. Über diese neue Schaltfläche besteht die Möglichkeit, direkt einen Folgetermin zu vergeben, wenn z. B. mehrere Termine am selben Tag vereinbart werden sollen.**

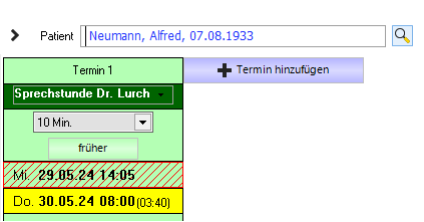

### <span id="page-1-2"></span>**BESSERE ÜBERSICHT IM TERMINPLANER**

**Auf vielfachen Kundenwunsch wurde zur besseren Übersichtlichkeit die Zeitsprungleiste im Terminplaner (für den Wechsel in einen anderen Zeitbereich) entfernt. Für Anwender, die die Leiste dennoch wieder verwenden wollen, kann sie pro Arbeitsplatz im Datenpflegesystem unter Arbeitsplatz – Termine mit der Option "Zeitsprungleiste anzeigen" wieder eingeblendet werden.**

## <span id="page-1-3"></span>**AKTUALISIERTE MUSTER 12 UND MUSTER 21 , GÜLTIG AB 01. JULI 2024**

**Die Muster 12 (Verordnung häuslicher Krankenpflege) und Muster 21 (Kinderkrankengeld) werden zum 01. Juli 2024 aktualisiert und zum Stichtag in MEDICAL OFFICE eingesetzt. Die alten Vordrucke dürfen nicht mehr aufgebraucht werden! Im Blankodruckverfahren werden ab dem Stichtag automatisch die neuen Formulare verwendet.**

#### <span id="page-1-4"></span>**BRIEFVERSAND MIT ZUGRIFF AUF DIE KIM-VERZEICHNISSUCHE**

Für den Versand von eArztbriefen aus dem Krankenblatt des Patienten (Eintragsart "q" und "Versenden" im Kontextmenü) **steht der Zugriff auf die KIM-Verzeichnissuche zur Verfügung. Voraussetzung ist, dass der Versandweg bei dem Empfänger "eArztbrief" lautet.**

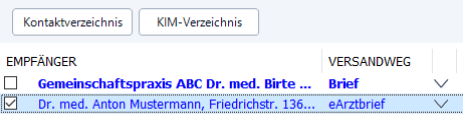

### <span id="page-1-5"></span>**EVERSAND MIT NEUEM ANLAGENBEREICH**

**Der geänderte Anlagenbereich für den eArztbrief aus dem Quartalsupdate 2/24 wurde nun auch für den Dialog Versand von eMails und eNachrichten übernommen.**

**Dazu wurde das Dialogfenster vollständig neu entworfen und erweitert. Neben dem Zugriff auf Dateien aus dem Windows-Verzeichnis können auch ausgewählte Krankenblatt-Einträge mit Hilfe des PDF-Exports im neuen Anlagenbereich hinzugefügt werden.**

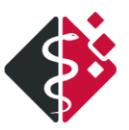

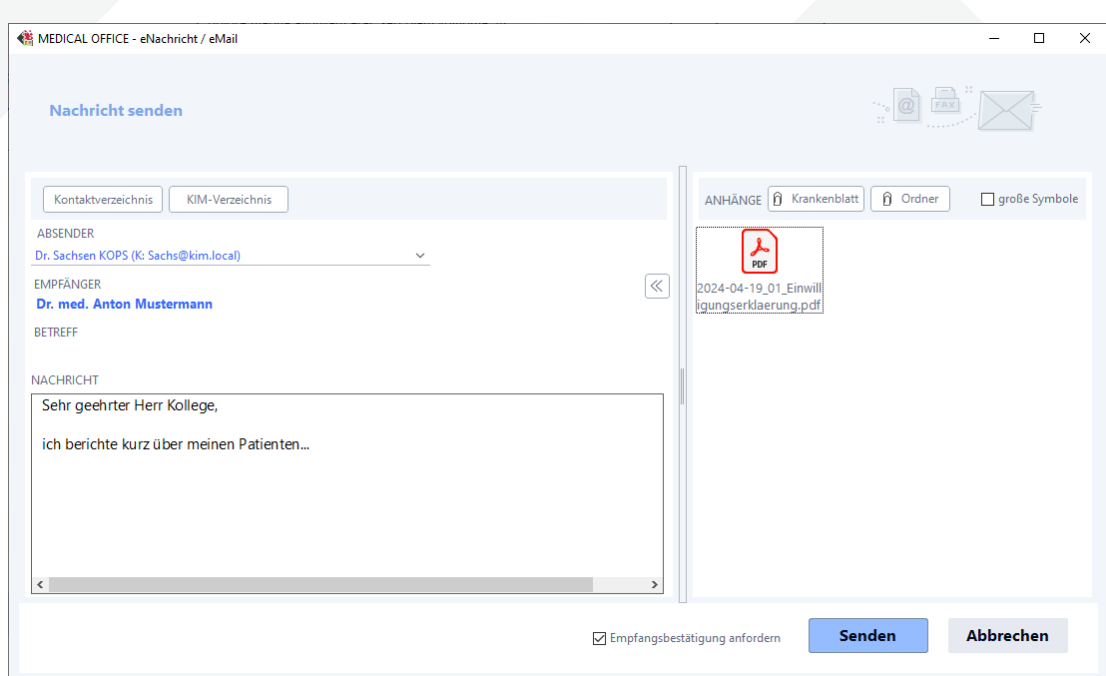

**Es gibt verschiedene Einstiegspunkte, um den eVersand-Dialog aufzurufen. Der eVersand kann Patienten-bezogen oder Patienten-unabhängig sein:**

- **- Kontaktdaten (in der horizontalen Toolbar im Style "Standard"; in der Statusleiste unten rechts im Style "classic enhanced")**
- **- Informationsmanager**
- **- aus dem Container-Inhalt "Schnellinfo"**
- **- aus dem Container-Inhalt "Patientenbeziehungen"**

|  |          | <b>BEZIEHUNGEN (1)</b> |                       |             |  |              |                                                             |  |
|--|----------|------------------------|-----------------------|-------------|--|--------------|-------------------------------------------------------------|--|
|  |          | Rolle<br>Bezugsperson  |                       |             |  |              |                                                             |  |
|  | Hausarzt |                        |                       |             |  |              | Mustermann, Dr. med. Anton (Kinderheilkunde (hausärztlich)) |  |
|  |          |                        | Bezugsperson aufrufen | Eingabe     |  |              |                                                             |  |
|  |          | ለራ                     | Kontaktaufnahme       |             |  | Telefon      | $: 030 - 77777777$                                          |  |
|  |          |                        | Beziehung hinzufügen  | Einfq       |  | Fax          | : 030-88888888                                              |  |
|  |          |                        | Beziehung bearbeiten  | Leertaste   |  | <b>Email</b> | : AntonMustermann@web.de                                    |  |
|  |          |                        | Beziehung löschen     | <b>Fntf</b> |  | eNachricht   | : Mustermann@kim.local                                      |  |

**- aus dem Krankenblatt, s. unten**

**Über das Kontaktverzeichnis oder über das KIM-Verzeichnis können Empfänger ausgewählt und übernommen werden. Die Auswahl des Absenders gibt den Typ des Versandwegs vor.**

**Über die Online-Hilfe – Funktionstaste F1 – können Sie sich mit dem neuen eVersand-Dialog vertraut machen.**

#### <span id="page-2-0"></span>**EINFACHER VERSAND VON KRANKENBLATT-EINTRÄGEN ALS E-MAIL ODER E-NACHRICHT**

**Bislang war es recht umständlich, einzelne Krankenblatt-Einträge als eMail oder eNachricht zu versenden. Mit dem neuen eVersand-Dialog können nun auch direkt aus dem Krankenblatt Einträge der Kategorien Bilder, Briefe, Externe Kategorien und auch der Dosierplan einzeln (über das Kontextmenü) oder gesammelt über die Funktion Aktionen \ eVersand in der Toolbar an den eVersand-Dialog übergeben werden.**

**Bitte beachten Sie, dass die Markierungsspalte für die Auswahl im Krankenblatt eingerichtet sein muss.**

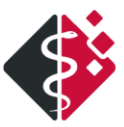

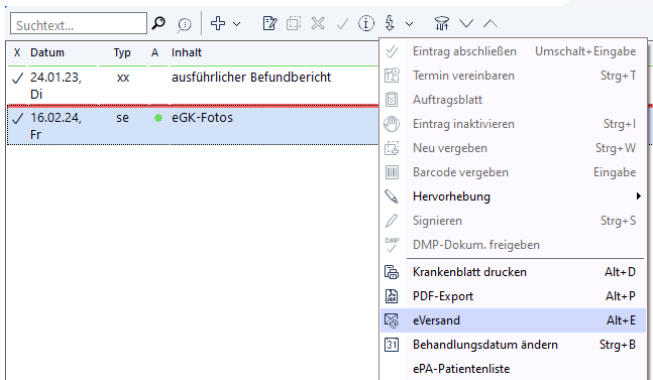

**Die gewählten Einträge werden in das pdf-Format überführt und direkt im Anlagenbereich angezeigt. Nach dem Versand einer eNachricht oder einer eMail wird im Krankenblatt automatisch ein Statustext generiert.**

> 08.05.24 ts • Eintrag 'Einwilligungserklärung' vom 19.04.2024 wurde versendet an:<br>Gemeinschaftspraxis ABC Dr. med. Claudia Musterfrau, Bergstr. 5, 45721 Haltern am See  $09:50$

# <span id="page-3-0"></span>**EREZEPTE ÜBER 'EVERSAND' SENDEN**

**Erstellte eRezepte können im Informationsmanager nach dem Signiervorgang über den neuen eVersand - beispielsweise an die Apotheke - versendet werden. Im Funktionsbereich Gesendete Objekte können dazu eRezept-Einträge mit Hilfe der STRG-Taste ausgewählt (Zeitraum ggf. einschränken oder Filterfunktion benutzen) und über die Aktion in der Toolbar <Alle eRezept Ausdrucke> versenden an den eVersand-Dialog übergeben werden.**

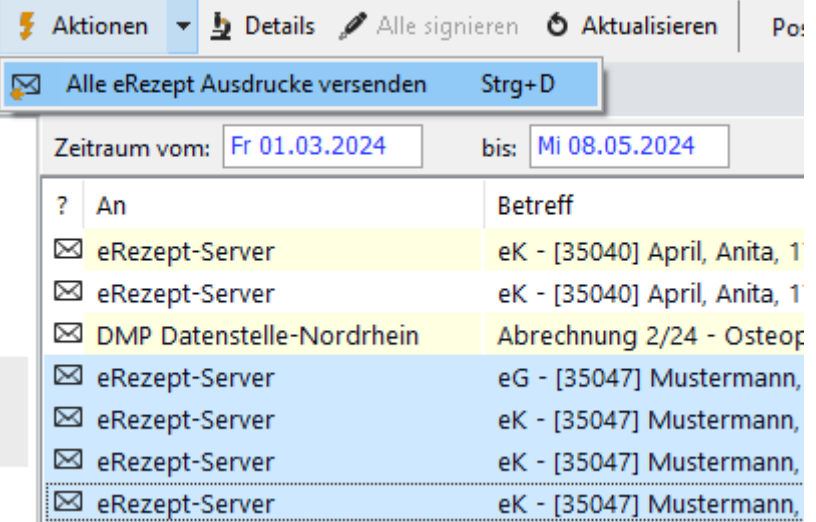

**Die eRezept-Einträge werden im pdf-Format im Anlagenbereich des eVersand-Dialogs eingefügt. Wählen Sie den oder die Empfänger aus und tragen Sie einen Betreff und eine Nachricht ein. Anschließend können Sie über die Schaltfläche <Senden> die Nachricht abschicken.**

#### <span id="page-3-1"></span>**ERWEITERUNGEN DER FUNKTION 'KRANKENBLATT-TO-PDF'**

**1. Die Anlagen zu einem versendeten eArztbrief werden nun im pdf-Export des Krankenblatts einzeln berücksichtigt. Dabei können Sie auswählen, ob alle oder nur ausgewählte Anlagen exportiert werden sollen:**

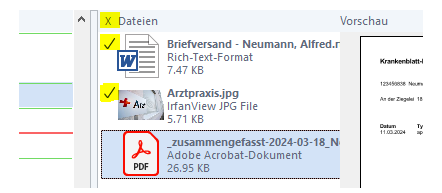

**Auch bei der Auswahl der Anlagen für den Brief- oder Mailversand steht diese Möglichkeit zur Verfügung.**

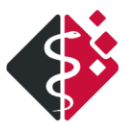

**2. Mit dem Quartalsupdate 3/24 besteht ein direkter Zugriff auf das Auftragsblatt des Patienten. Markierte Auftragswerte von unterschiedlichen Registerkarten oder eine individuelle Anzahl von Spalten können in die pdf-Export-Vorauswahl übergeben und exportiert werden. Jede Auswahl führt zu einem eigenen pdf-Dokument.**

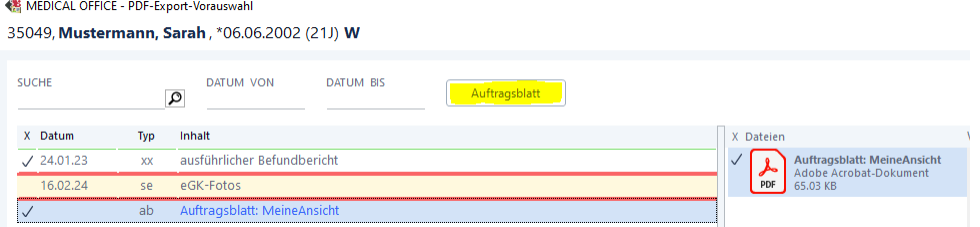

### <span id="page-4-0"></span>**VERORDNUNG VON DIGITALEN GESUNDHEITSANWENDUNGEN (DIGA)**

**Mit dem aktuellen Quartalsupdate 3/24 ist die Verordnung von DiGAs (Digitale Gesundheitsanwendungen) in MEDICAL OFFICE möglich. Das DiGA-Verzeichnis wird 14tägig aktualisiert und im Rahmen des Medikamenten-Updates zur Verfügung gestellt.**

**Der Verordnungsdialog wird im Krankenblatt unter dem Menüpunkt |Verordnungen| und |DiGA| aufgerufen, Tastenkürzel "hd". Die Verordnung selbst erfolgt in GKV-Fällen ausschließlich auf Muster 16.**

**In der Übersicht erhalten Sie tabellarisch die wichtigsten Informationen, wie z. B. Bezeichnung der DiGA, Preis, Indikationen und weitere Daten. Im Detailbereich finden Sie neben den gesetzlich vorgeschriebenen Informationen zum Datenschutz und zur Datensicherheit, wichtige Hinweise auf ggf. Altersbeschränkungen, geschlechts-spezifische Einschränkungen und Kontraindikationen.**

**Eine leistungsfähige Komfortsuche ermöglicht eine Feld-übergreifende Recherche im kompletten DiGA-Verzeichnis.**

**Hinweis! Durch den neuen Katalog können DiGAs nicht mehr über den Medikamentenkatalog verordnet werden.**

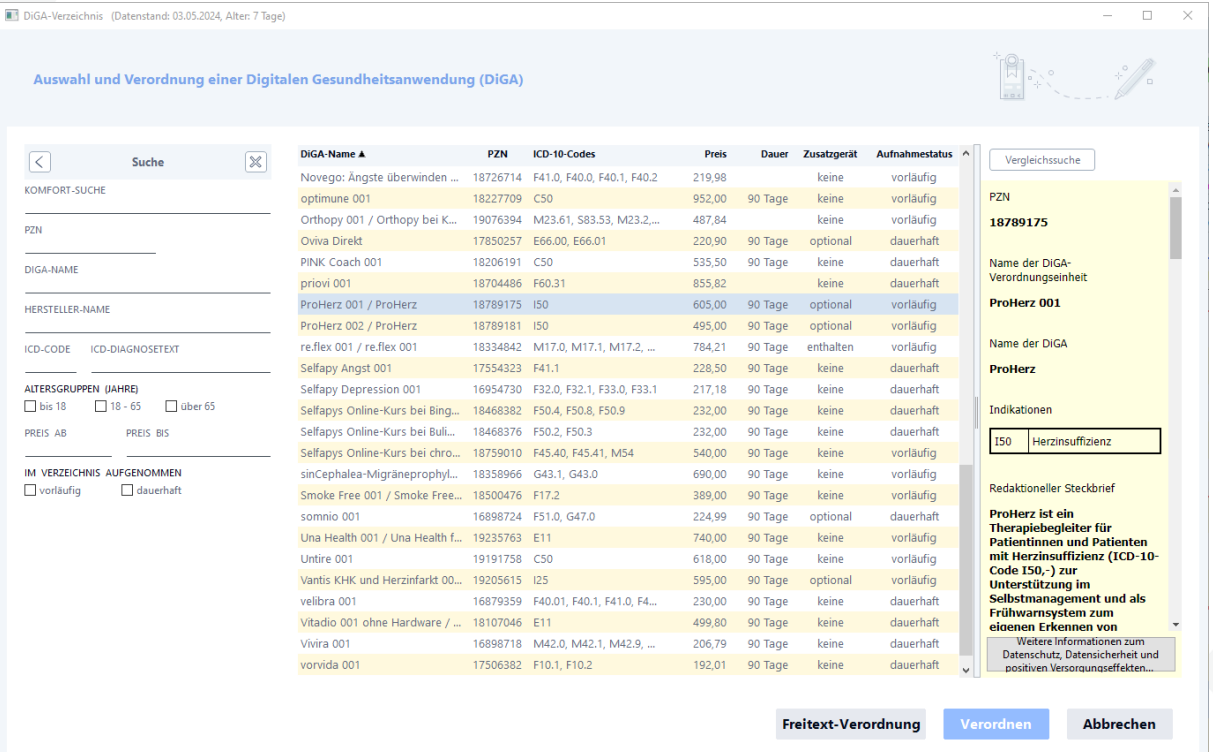

### <span id="page-4-1"></span>**WEITERE KLEINERE VERBESSERUNGEN**

Drei neue Regeln für den Container-Inhalt Assistent

**Mit dem Quartalsupdate 3/24 liefern wir drei neue Regeln mit den Bezeichnungen:**

▪ **MO\_Ausstellung\_Vordrucke 11, 53, 56 (EBM-Ziffer 01621)**

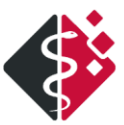

- **MO\_Ausstellung\_Vordrucke 20, 51, 52, 65 (EBM-Ziffer 01622)**
- **MO\_Verordnung med. Rehabilitation (EBM-Ziffer 01611)**

**Alle drei Regeln prüfen jeweils auf die Ausstellung eines amtlichen Musters im laufenden Quartal und erinnern Sie, wenn die Gebührenziffer noch nicht eingetragen wurde.** 

**Wir empfehlen bei Aktivierung der Regeln direkt die EBM-Ziffer als Aktion zu hinterlegen, um über eine Schaltfläche die Gebührenziffer sofort in das Krankenblatt übernehmen zu können.**

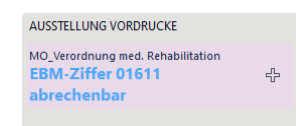